# **Please read this document first**

**This product named stealth forex system, which includes all written material contained within this document, the custom indicators named STEALTH LCD V10 and STEALTH BUY SELL V10 and EARLYBIRD ALERT V10 together with all of the various set-up combinations, (but excluding the metatrader4 trading platform) hereinafter called "the system" is and are copyright and or trade mark protected.** 

**You the purchaser of the system are granted sole personal use of the system. You may not copy, hire or sell or in any other way promulgate nor convey any part or parts of the system without prior written and documented consent of the owners of the trading system.**

# **VERY IMPORTANT**

**BEFORE YOU BEGIN THE SET UP, MAKE SURE THAT YOU HAVE SAVED ALL THE COMPONENTS OF YOUR DOWNLOAD TO "DESKTOP".**

**YOU MAY ALSO NEED WinZip TO UNZIP YOUR INDICATOR FILES UNLESS YOU ARE USING WINDOWS XP, VISTA OR HIGHER WHICH HAVE AN UNZIP FACILITY BUILT IN.**

**If you do need WinZip, please download the free evaluation version before you try to install or use the custom indicators.**

*[Get Free Evaluation Copy of WinZip Here](http://www.winzip.com/prod_down.htm)*

# **First you must download and install MetaTrader 4**

**[CLICK HERE TO DOWNLOAD YOUR FREE METATRADER 4](http://www.fxdd.com/forex-trading-software/metatrader.html)**

## **You will be unable to proceed until this step is completed**

**After downloading MetaTrader 4 please take a few moments to register with us as an official Stealth Forex Trading System user and to be made aware of the important FREE updates as they occur.**

 **We regret that if you do not register, we will not be able to offer you our email support service and FREE update service.** 

**The Forex market is constantly changing and you need to ensure that you are always using the most current edition of The Stealth Forex Trading System.**

## **[CLICK HERE TO REGISTER](http://www.stealthforex.com/html/registration.html)**

## **OK, NOW YOU ARE READY TO GET STARTED**

**Read through the set up instructions a couple of times before you start the set up.**

**Sometimes everything becomes much clearer when you read it twice. You may also find it helpful to print these instructions.**

**If you need assistance at any time, email us at [support@stealthforex.com](mailto:support@stealthforex.com) We are available each trading day Monday – Friday from the start of the London open until the close of the New York session.**

# **07.00 GMT - 19.00 GMT MON - FRI ONLY**

We always respond to support emails as a priority but please be aware that support requests received on a Friday may not be responded to until Monday

**The set - up Instructions are the same for all trading versions of the Stealth Forex Trading System, with a minor variation for the "Creamer" which will be explained in the pdf "Trading Method".** 

## **STEP ONE**

### **INSTALLING THE CUSTOM INDICATORS, WHICH ARE IN THE ZIPPED FILES THAT YOU SAVED TO "DESKTOP".**

**Unzip the attachment named Stealth BUY SELL as follows:**

**Double click on the Zip folder on your "desktop" for Stealth BUY SELL and a new WinZip window will open.**

**Now click: EXTRACT**

**In the second window that appears single click on the + sign to open the following folders in turn: –**

**(My) Computer**

**System (C:)**

**Program Files**

**Metatrader4 (or your brokers MT4 platform name)**

**Experts** 

**and finally** 

**Indicators**

**Now click on Extract in the smaller extract window.**

**Repeat this process for each of the custom indicators and the earlybird alert.**

**After installing the indicators and alert it is necessary to close and re-open your MetaTrader 4 platform.**

# **STEP TWO**

### **SETTING A TEMPLATE TO USE ON YOUR MT4 TRADING CHARTS**

**Open a new chart** 

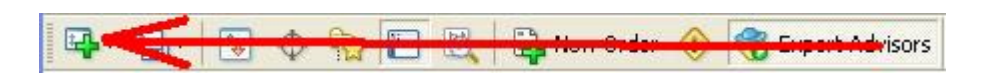

**On the chart tool bar, click**

**Insert**

**Then from the dropdown menu, select:-**

**Indicators**

**Custom**

 **From the list, select** 

**Stealth BUY SELL V10**

**Repeat this process to load** 

**Stealth LCD V10**

**And again to load** 

**Stealth Hybrid V10**

**At this stage do not load The Earlybird V10 (but remember that this is the procedure to use when you do need to load it - see separate pdf Earybird)**

**Now add VOLUME by holding down the Ctrl key on your PC keyboard and type the letter L**

**Now add FRACTALS (we will refer to these as stealths)** 

**On the chart tool bar, click**

**Insert**

**Then from the dropdown menu, select:-**

**Indicators**

**Bill Williams**

 **From the list, select** 

**Fractals**

**In the new window select a color of your choice and set size (shown in a field window as a black bar) to the fourth down.**

**Now on the chart tool bar select to have the price represented as Candle Sticks by clicking the Candle Axis button**

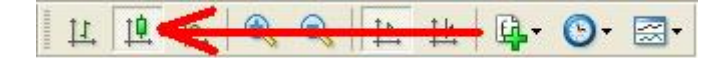

**Save this chart set-up as a template by selecting Charts from the chart tool bar and from the dropdown menu select:-**

**Template**

**Save Template**

**In the new window name the new file as STEALTH and click Save**

**You can now apply your chart settings to each new chart by simply selecting the following:**

**New Chart**

**Charts**

**Template**

**Load Template**

**STEALTH**

**Check your chart set up against the "Stealth Screenshot " to make sure you have all of the indicators present.**

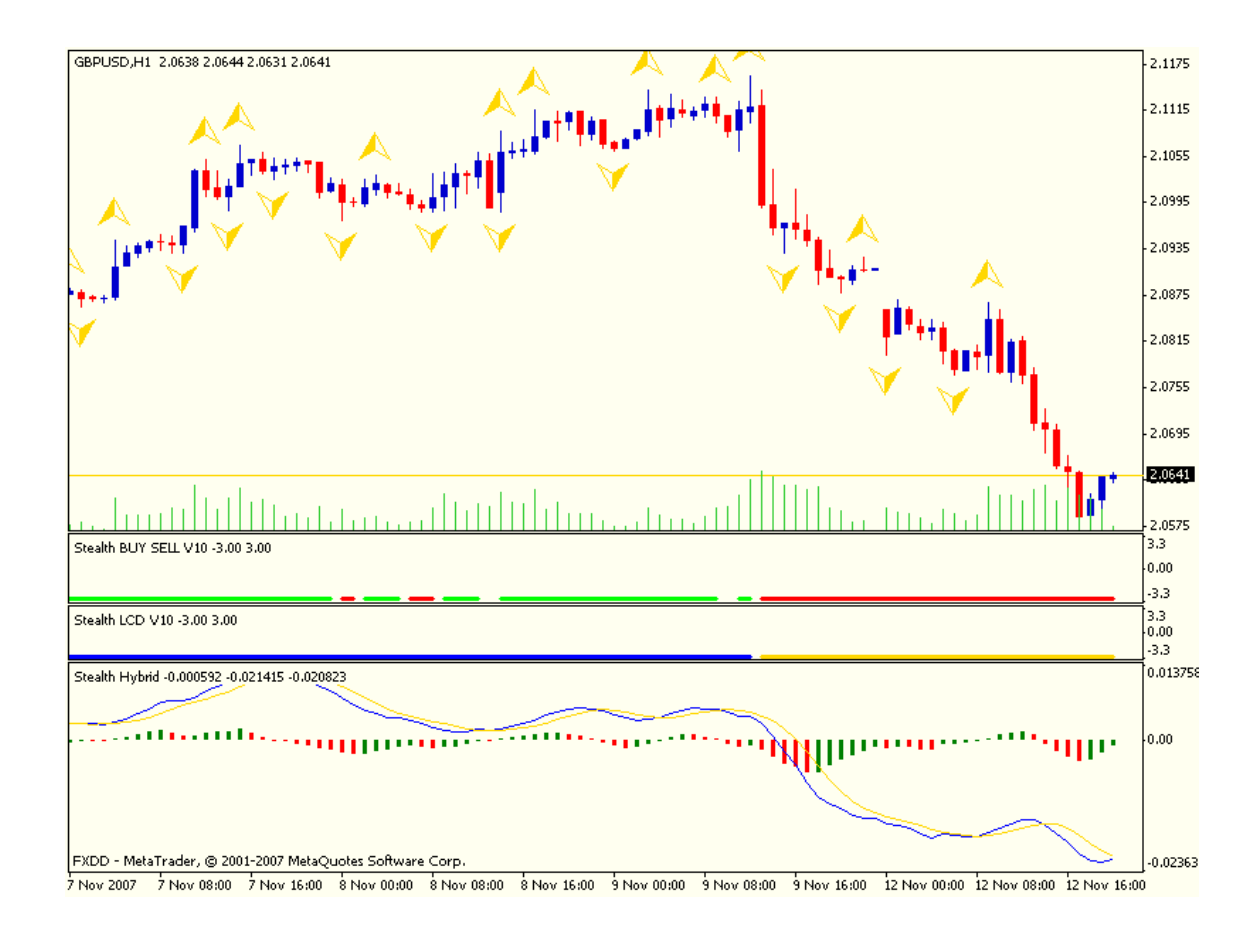

**On all time frames the indicator color code is the same:**

**Stealth LCD long (BUY) = Yellow Stealth LCD short (SELL) = Blue**

**Stealth BUY/SELL long (BUY) = Green Stealth BUY/SELL short (SELL) = Red**

**Stealth Hybrid long (BUY) = Green Stealth Hybrid short (SELL) = Red**

**Common MT4 Functions**

**For a full guide to the MT4 platform functions simply click on Help above the chart tool bar.**

**The following are some commonly used features.**

**Changing the chart color**

**Press F8 on your keyboard and a new window will open. Click on the tab marked Colors and then select all of your color options. When you have made your selections click OK.**

**Switching on and off the Auto scroll**

**The charts generally auto scroll so that you can always see the current price, however, if you wish to look back in time you need to disable the auto scroll feature, then using the left and right arrows on your keyboard you can take the charts backwards and forwards.**

**Press F8 on your keyboard and a new window will open. Click on the tab marked Common and then de-select Chart auto scroll by clicking in the box and then click OK.**

**Remember to re-select Chart auto scroll by clicking in the box and then click OK, after you have finished your studies so that price will always be in view**

**Magnifying the charts**

**This simply allows you to see the candle formations in greater detail. Each click on the + magnifying glass button on the tool bar will show greater detail. Each click on the - magnifying glass button on the tool bar will show more history but less detail.**

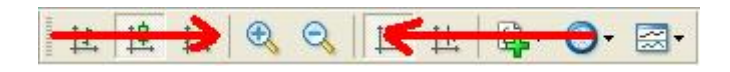

**Occasionally, particularly after magnifying your chart and then switching to another chart, price will not be in the correct position. Simply click on the shift axis button a couple of times**

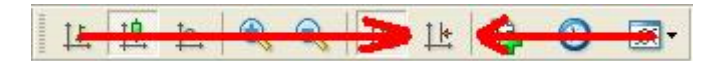

### **Grid feature**

**If you like to display a grid on your charts or if you have a grid and wish to remove it, on your PC keyboard press Ctrl and G**

#### **One final thing**

**The time on the MT4 platform is set according to the broker and data feed requirements and cannot be altered.**

**If you need support with a trading chart related matter, please always use GMT – not local time or chart time – and put GMT after the time so that we know that we are all referring to the same time. It makes answering trading related questions much easier for us.**

**For example:**

**……….and then at 13.00 GMT the Stealth LCD changed to blue……………………**